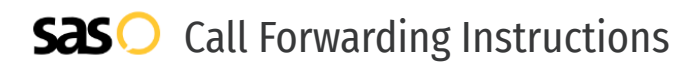

# Peerlogic VOIP **Call Forwarding.** Everything You **Need to Know.**

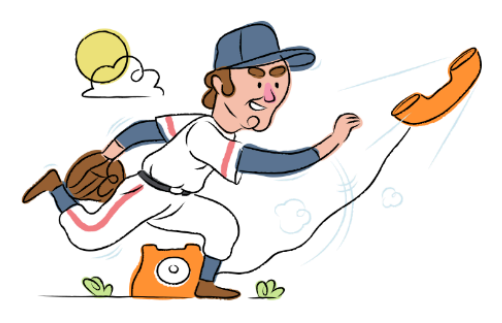

## **How do I turn on call forwarding on a Peerlogic VOIP phone?**

How To Activate Immediate Call Forwarding:

- 1. Log into your Peerglogic portal.
- 2. Click on the Inventory tab.
- 3. Select the number you wish to enable call forwarding on.
- 4. Select the time frame in which you want the calls to be forwarded.
- 5. In the Treatment field, select PSTN Number from the dropdown menu.
- 6. In the Destination field, type in the 10-digit phone number you want to forward to.
- 7. Click Save.

# **How do I turn off call forwarding on a Peerlogic VOIP phone?**

## How To Deactivate:

- 1. Log into your Peerlogic portal.
- 2. Click on the Inventory tab.
- 3. Select the number you wish to disable call forwarding on.
- 4. In the Treatment field, select one of the other options from the dropdown menu, like Voicemail or Call Queue.
- 5. Click Save.

**1. Get started**

Start by forwarding your calls to SAS.

#### **2. Check it**

Call your business from another phone to ensure you're forwarded.

#### **3. Have issues**

Call your forward number directly to check if the line is working, and try to forward your calls again.

#### **4. We're here**

Call 866-688-8912 or visit [www.specialtyansweringservice.net](http://www.specialtyansweringservice.net)

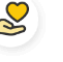

#### **Hello**

Call forwarding is how you get your businesses telephone calls to SAS

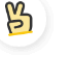

## **Easy**

No installation necessary - call forwarding is probably already active on your line

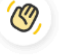

## **Goodbye**

Cancel call forwarding when you're ready to answer your own calls again

# Peerlogic VOIP **Call Forwarding FAQs.**

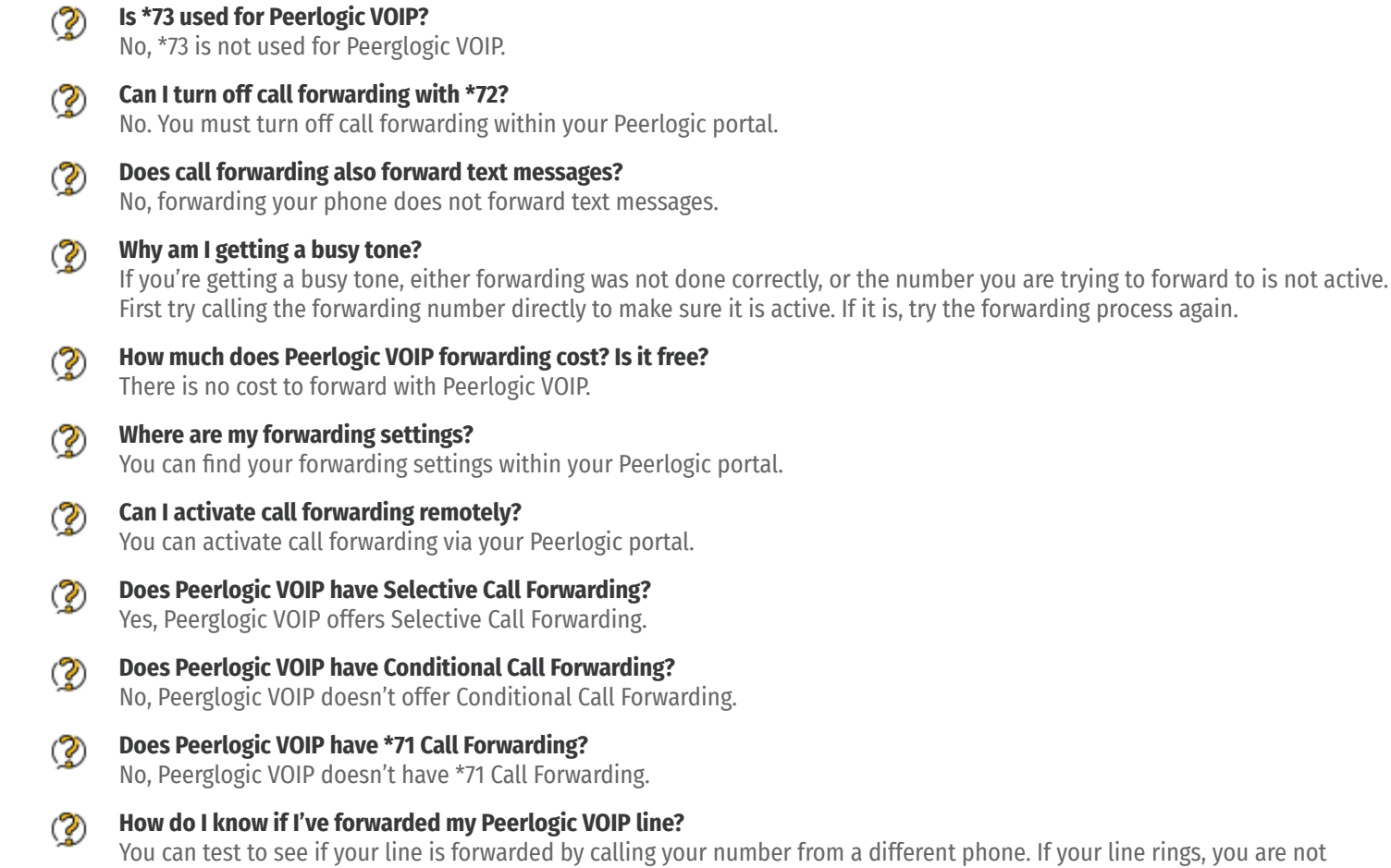

forwarded.

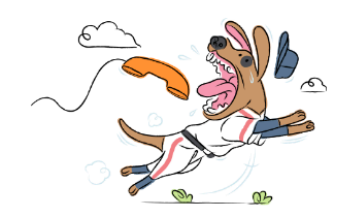